## How to print using the ezeep web portal

You have been invited to use ezeep and have set your password. How do I print now? There are many ways to print. That is what is so great about ezeep. You could Install ezeep on your computer, mobile device or just login to the web portal and print from your browser, which is what we are going to look at now.

We've made it very easy to get started. Open your web browser like Chrome, Firefox, etc.

Navigate to https://portal.ezeep.com/

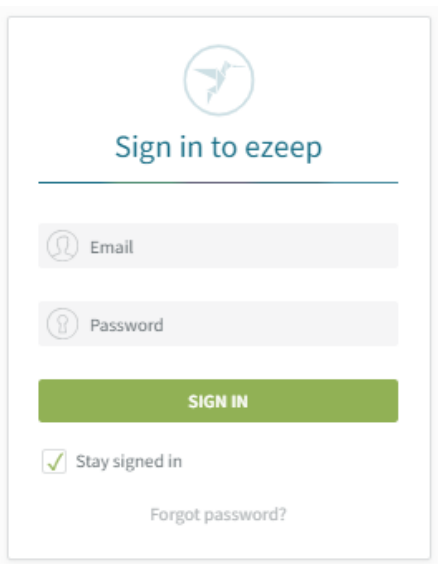

When signing in, you use your email address and the password that you set. If you do not remember what password you set, just use the "Forgot Password" link and you will receive a new email to set it.

Once logged select the "Print now" from the left pane. That screen has a big target in the center with an Up(load) arrow in the middle of it.

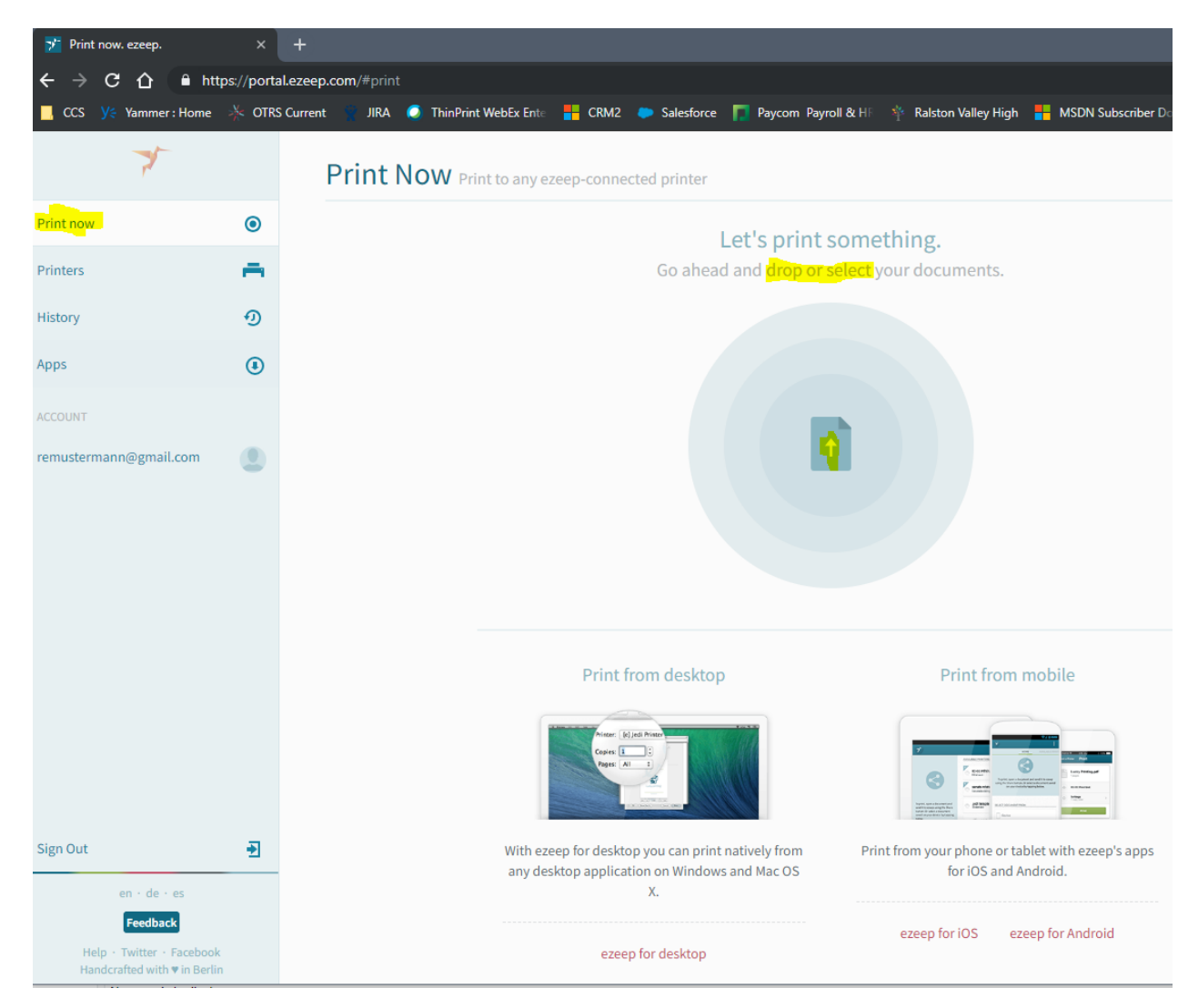

Now you can "Go ahead and drop or select your documents" into the target.

If you like drag and drop then you can grab your document and drop it into the target.

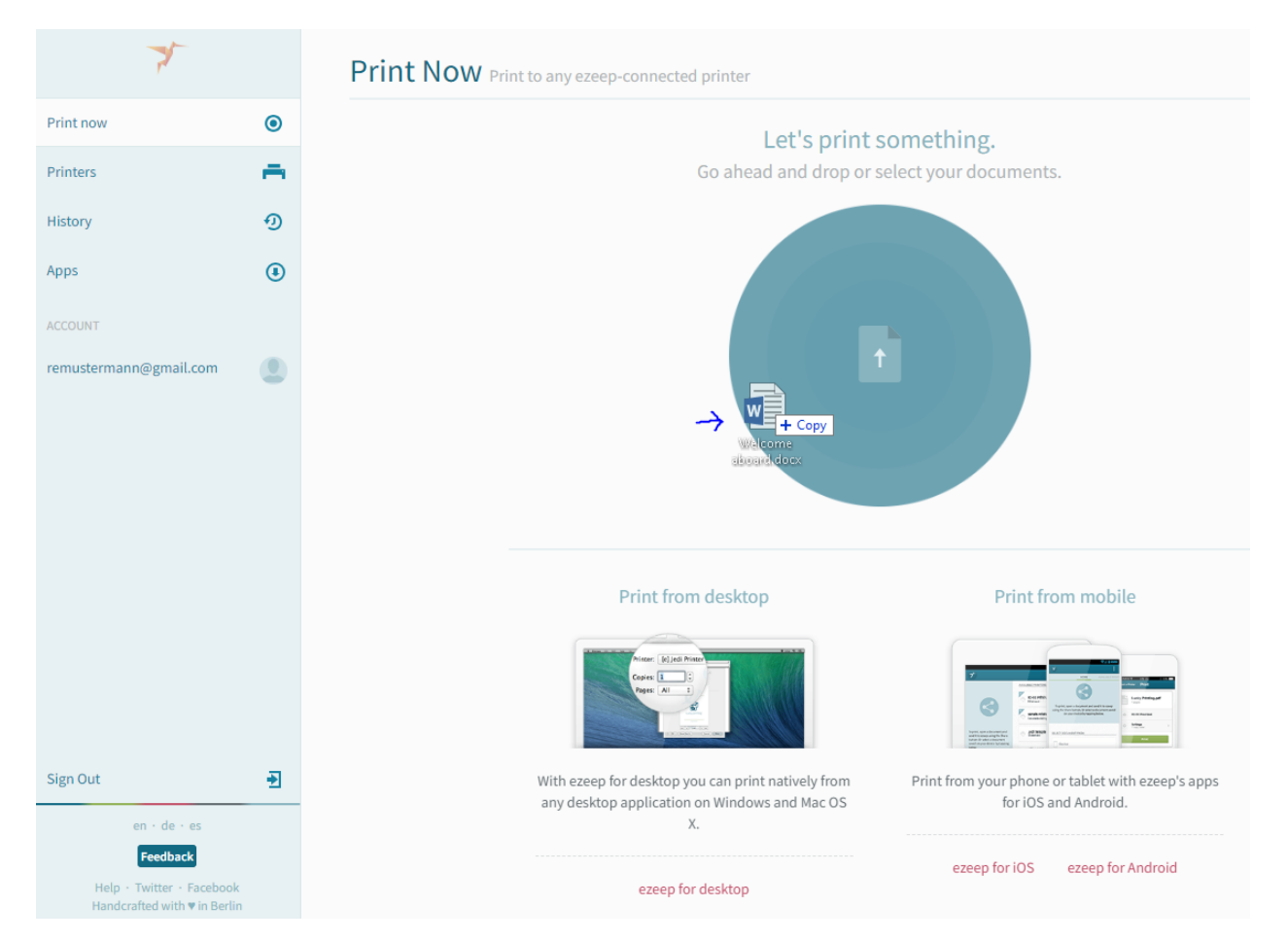

If you would rather navigate to your document, then click inside the target to launch the file explorer to select your document

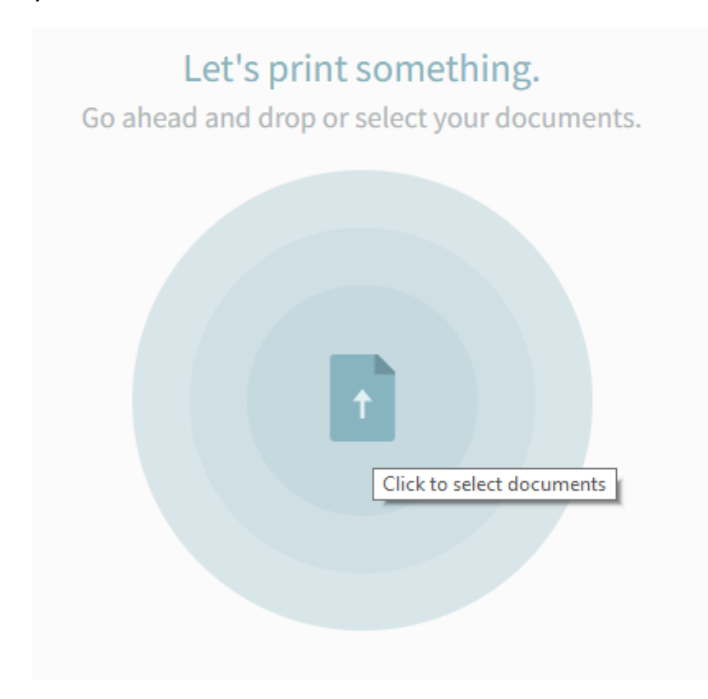

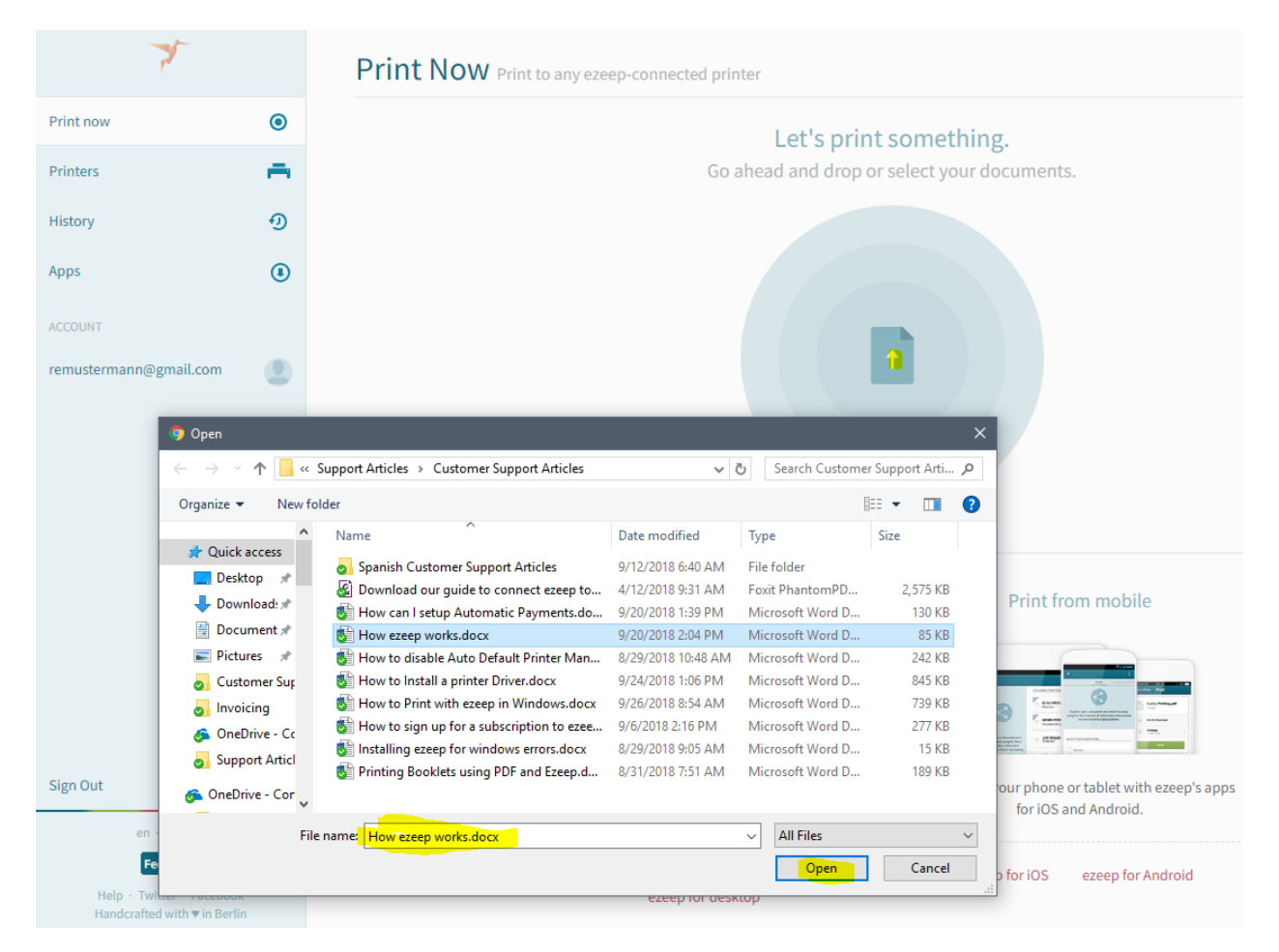

This will take you to select the printer that you want to print to. It shows you a preview of your document also.

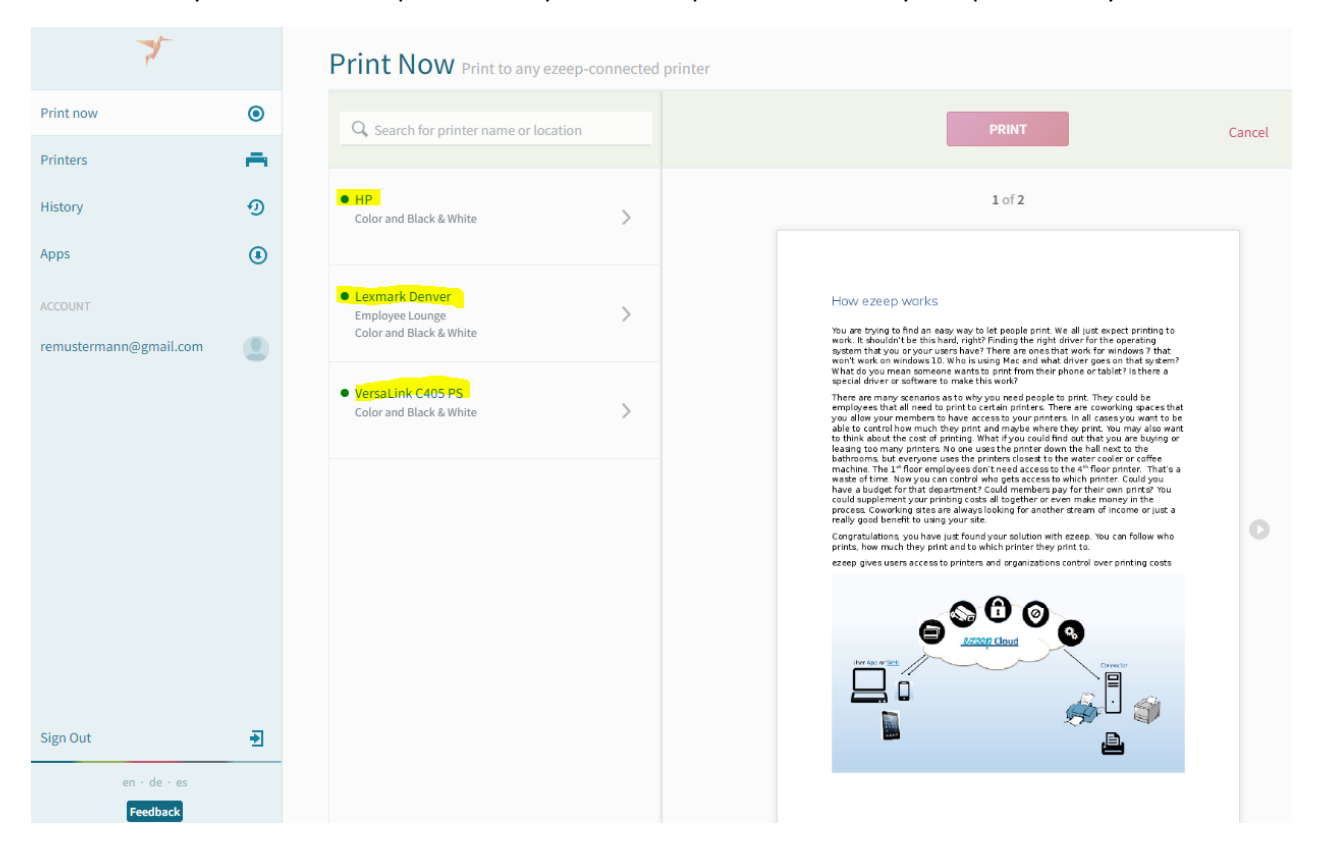

Select your printer. You will see the options of your printer that you can select with the web portal. There are options like which pages that you want to print, how many copies, turning color on/off, and the paper size.

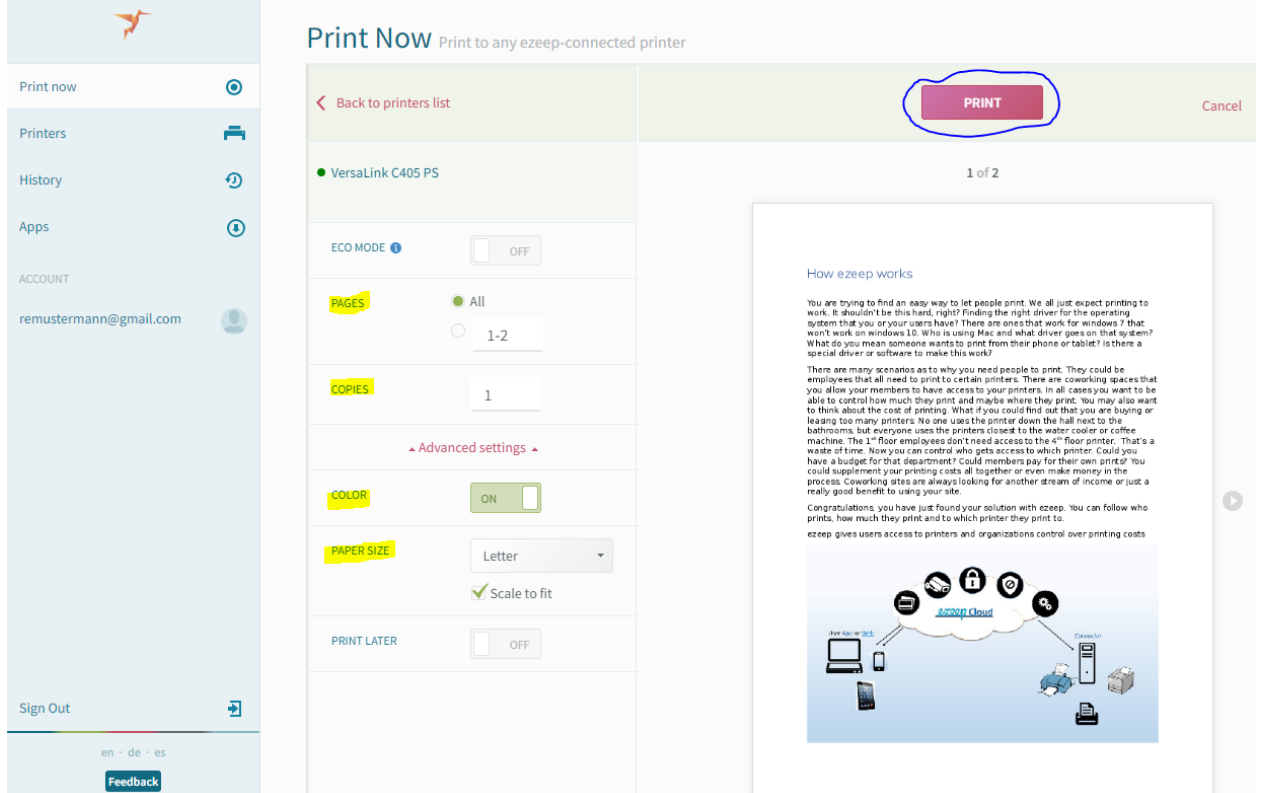

After you have the options set then click on the red "Print" button at the top of the screen.

You will then see that it is sending to your printer.

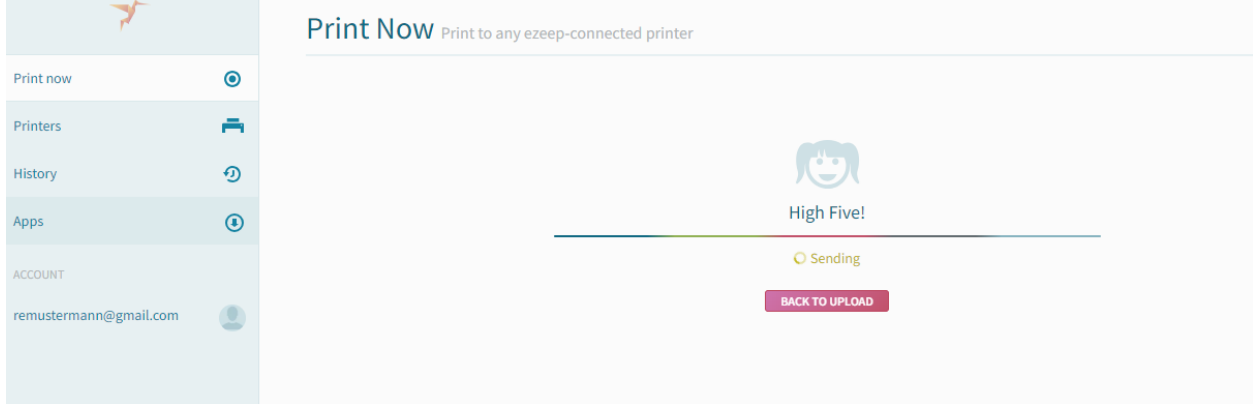

It sent to the printer successfully

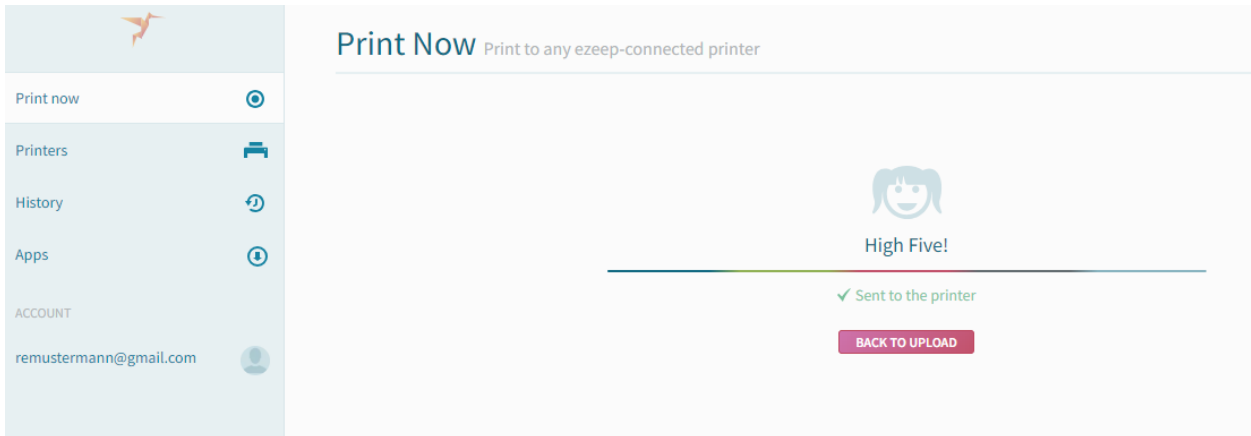

Congratulations! You have successfully sent your document to your printer.